D

# *Systèmes et Technologies d'Information Initiation*

*Mathématiques 3ème Module No 23 Small Basic*

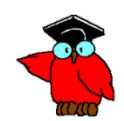

© Trigger 1988 – 1999 – 1999 – 1999 – 1999 – 1999 – 1999 – 1999 – 1999 – 1999 – 1999 – 1999 – 1999 – 1999 – 19

# **Objectifs généraux**

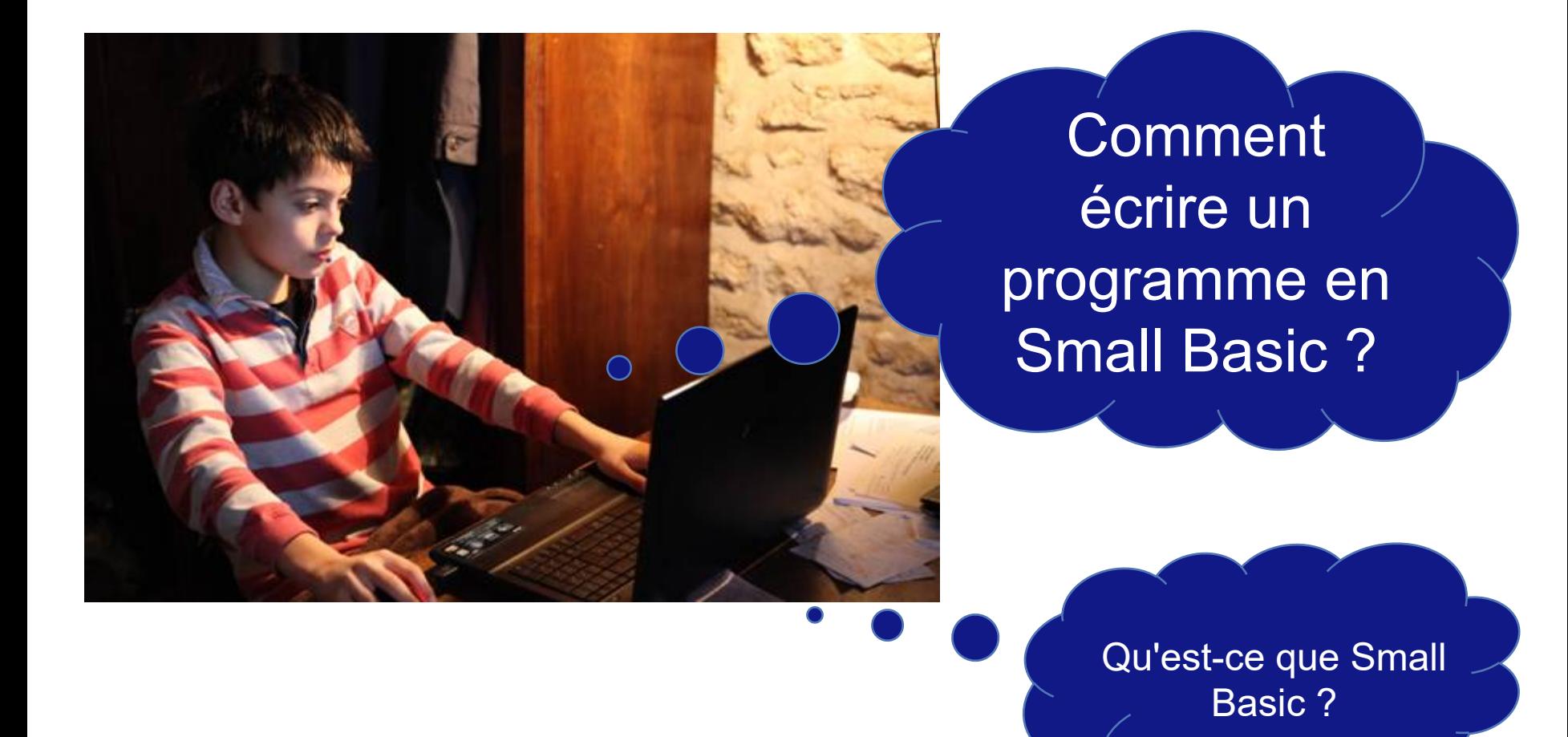

Steria Templatev8\_English\_samples blue V003.ppt

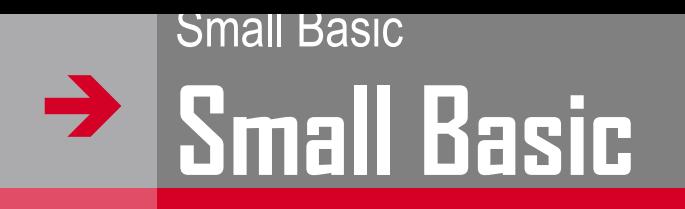

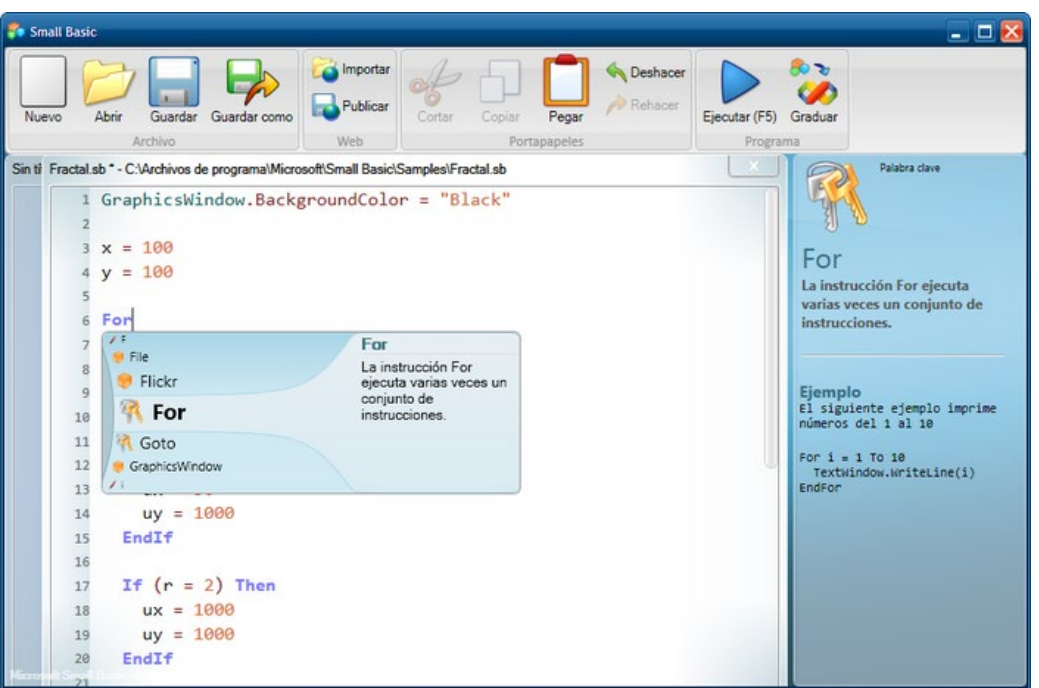

- → Microsoft Small Basic est un langage de programmation de troisième génération (3G) dérivé de BASIC qui a été créé par Microsoft en novembre 2008.
- → La volonté des développeurs est que Small Basic soit un langage simple mais performant pour ceux qui n'ont pas encore fait de programmation et qui souhaitent se lancer dans la conception de programmes.

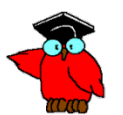

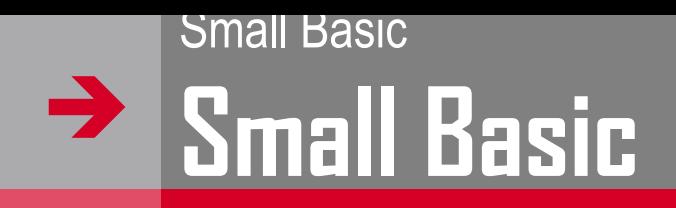

#### L'environnement de travail de Small Basic

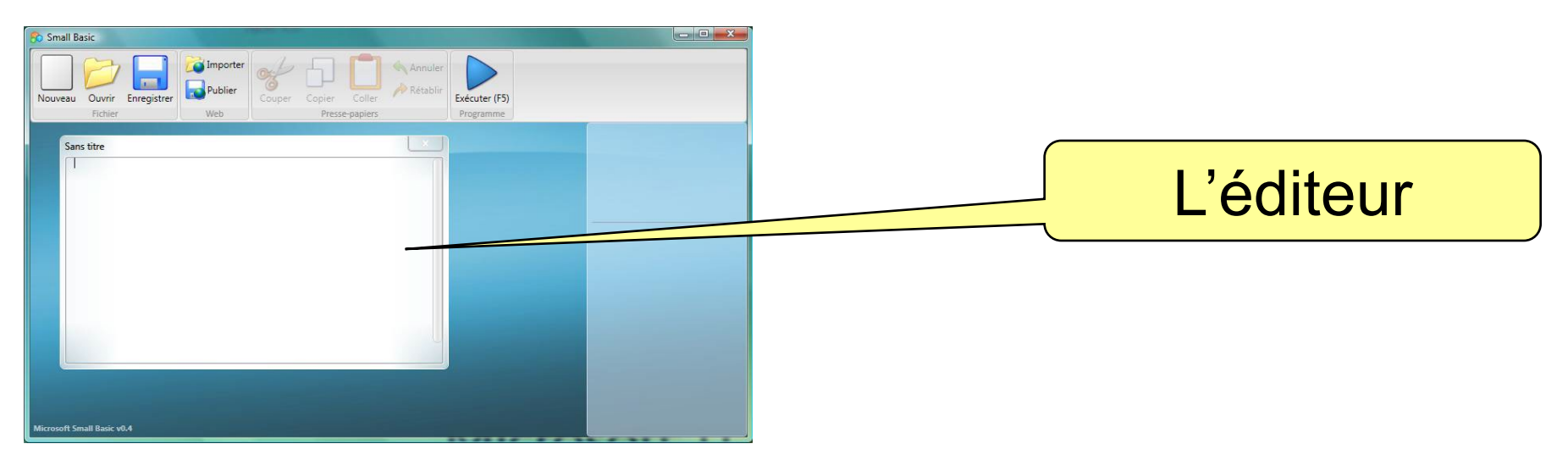

- L'Editeur est l'endroit où on écrit les programmes Small Basic.
- **→** Quand vous ouvrez un programme sauvegardé précédemment, il apparaîtra dans cet éditeur.
- Vous pouvez ensuite modifier le programme et le sauvegarder pour un usage ultérieur.
- → Vous pouvez aussi ouvrir et travailler sur différents programmes simultanément. Chaque programme sur lequel vous travaillez sera affiché dans un éditeur différent. L'éditeur qui contient le programme sur lequel vous êtes actuellement en train de travailler est appelé éditeur actif.

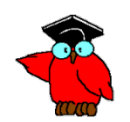

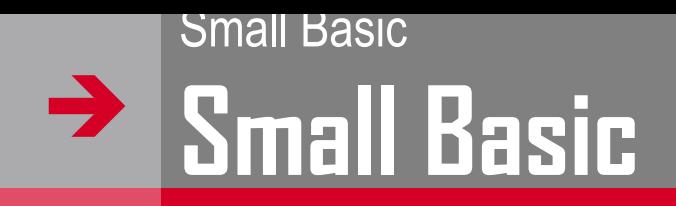

#### **→** L'environnement de travail de Small Basic

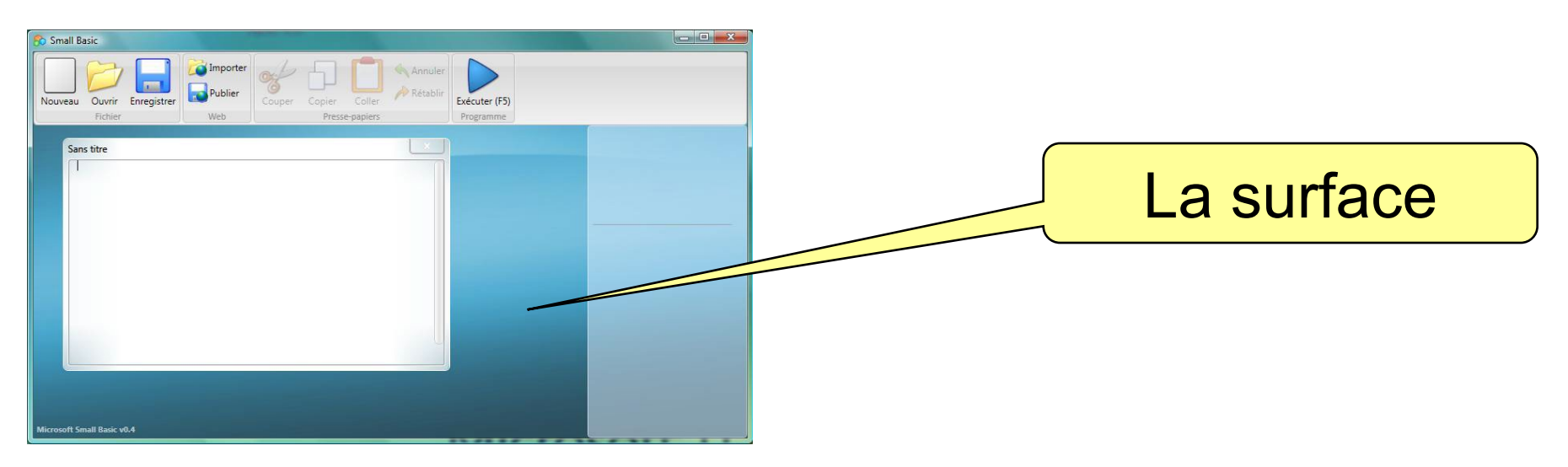

→ La Surface, identifiée est l'endroit où se trouvent toutes les fenêtres d'éditeur.

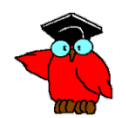

#### $\rightarrow$ Small Basic **Small Basic**

#### **→** L'environnement de travail de Small Basic

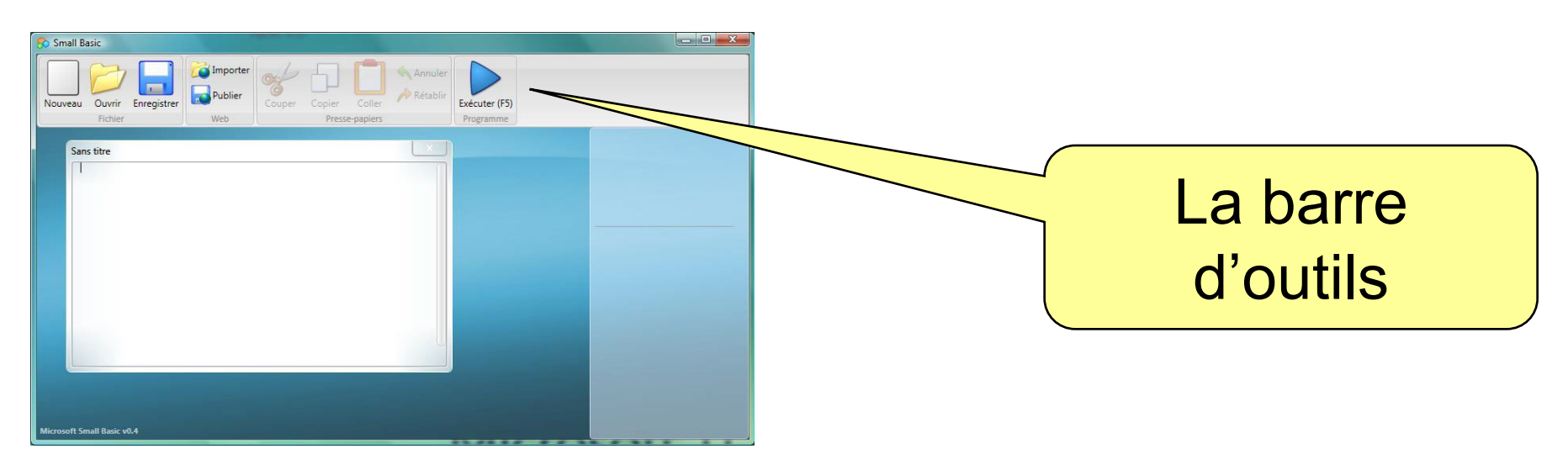

- → La Barre d'outils est utilisée pour commander à la fois l'éditeur actif et l'environnement.
- → Nous ferons connaissance avec les nombreuses commandes au fur et à mesure des chapitres.

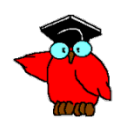

#### $\rightarrow$ Small Basic **Small Basic**

#### **→** L'environnement de travail de Small Basic

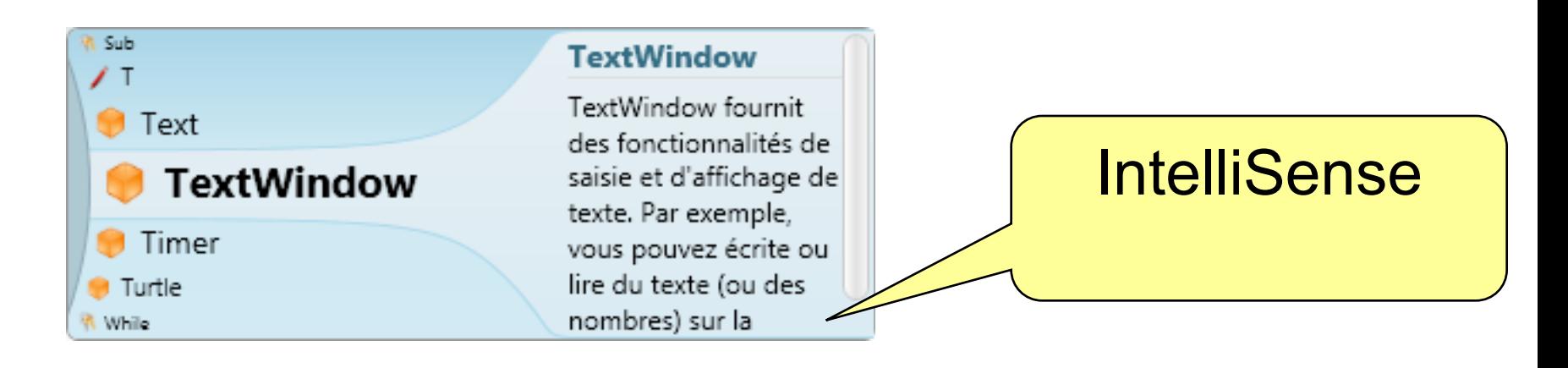

- → Quand vous avez tapé votre premier programme, vous avez pu remarquer qu'une fenêtre est apparue avec une liste d'objets
- → Elle est appelé "IntelliSense" et vous aide à taper plus vite votre programme.
- → Vous pouvez parcourir cette liste en utilisant les flèches Haut/Bas de votre clavier, et quand vous trouvez quelque chose qui vous intéresse, vous pouvez presser la touche Entrée pour insérer l'élément sélectionné dans votre programme.

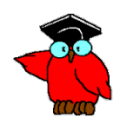

#### $\rightarrow$ Small Basic **Un premier programme : le classique "Hello world"**

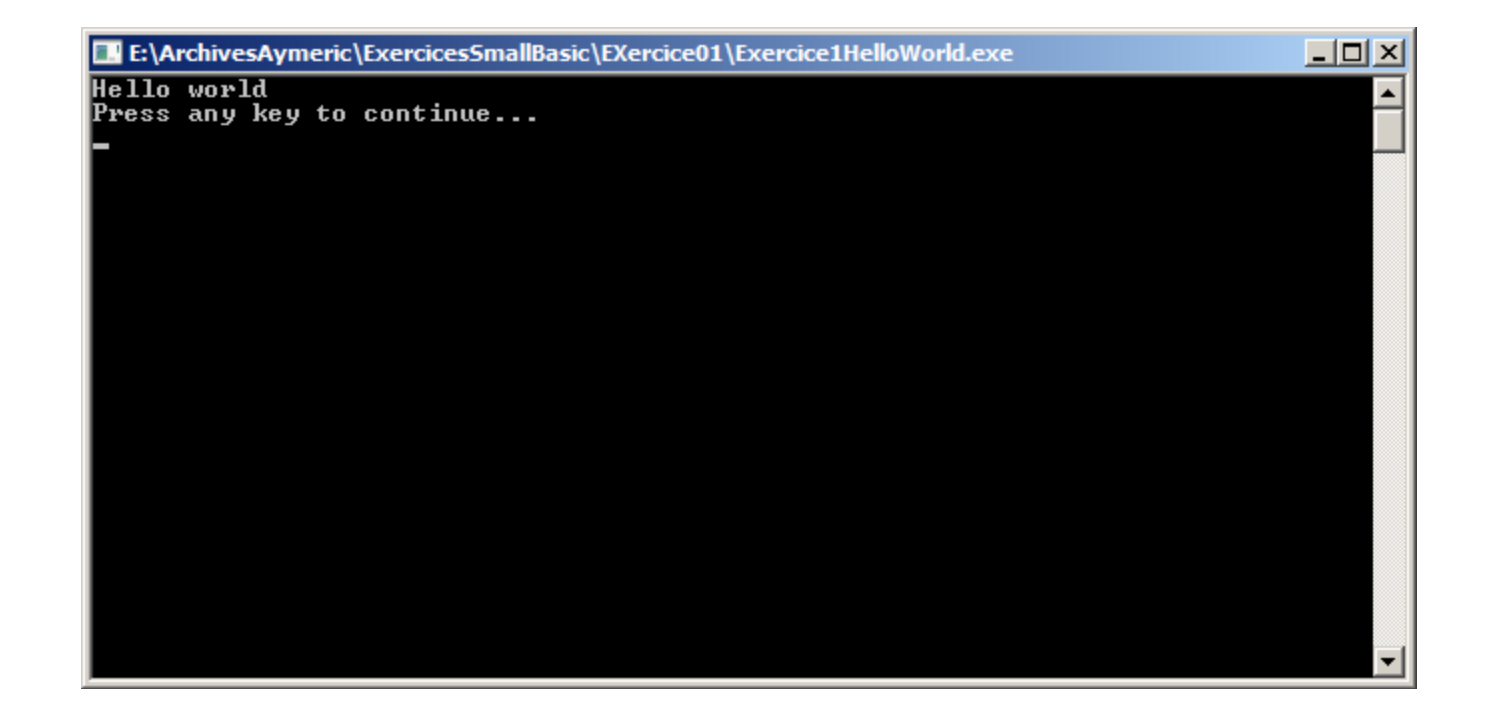

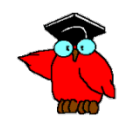

#### $\rightarrow$ Small Basic **Un premier programme : le classique "Hello world"**

→ TextWindow.WriteLine("Hello world")

#### **WriteLine**

Ecrit du texte ou un nombre sur la fenêtre Texte. Un saut de ligne est ajouté, permettant ainsi que la prochaine écriture sur la fenêtre se fasse sur une nouvelle ligne.

## **→ TextWindow.writeLine(data)**

#### **data**

Le texte ou le nombre à écrire dans la fenêtre Texte. **Retourne** Rien

 $\rightarrow$ 

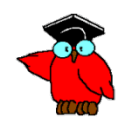

#### $\rightarrow$ Small Basic **Une version plus sophistiquée de "Hello world"**

- → Nous utilisons ici les possibilités de l'environnement graphique de windows (dans la précédente nous étions dans l'interface texte hérité de DOS)
- → Le programme est bien sûr plus complexe :
	- ▬ Ouvrir la fenêtre graphique
	- ▬ Colorier en azure l'arrière plan de la fenêtre graphique
	- ▬ Ecrire le texte "Hello World" sur la fenêtre graphique
	- ▬ Placer le texte au milieu de la fenêtre
	- **← Attendre 2 secondes**
	- ▬ Zoomer le texte en 90 étapes
	- ▬ Attendre le clic de la souris pour fermer le programme

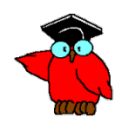

#### $\rightarrow$ Small Basic **Une version plus sophistiquée de "Hello world"**

- **→** GraphicsWindow.Show() 'Ouvre la fenêtre graphique
- GraphicsWindow.BackgroundColor = "Azure" 'colorie en azure l'arrière plan de la fenêtre graphique
- → Helloworld = Shapes.AddText("Hello world") 'écris le texte "Hello World" sur la fenêtre graphique
- → Shapes.Move(Helloworld, GraphicsWindow.Width / 2 30, GraphicsWindow.Height /2 - 10) 'Place le texte au milieu de la fenêtre
- → Program.Delay(2000) 'attends 2 secondes
- → 'Zoom le texte
- $\rightarrow$  For i = 1 To 9 Step 0.1
	- ▬ Shapes.Zoom(Helloworld, i, i)
	- ▬ Program.Delay(50)
- $\rightarrow$  EndFor
- $\rightarrow$  GraphicsWindow.MouseUp = Mouse\_click
- $\rightarrow$  Sub Mouse click
	- ▬ Program.End() 'Ferme le programme
- EndSub

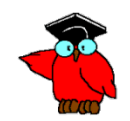

#### $\rightarrow$ Small Basic **Exercice No 1**

- $\rightarrow$  Ecrire le programme suivant :
- → Afficher "Bonjour. Comment t'appelles-tu ?«
- Saisir le nom *Nom en tant que variable*
- **→ Afficher « Bonjour** *Nom.* **Moi je m'appelle 'HAL'.** »

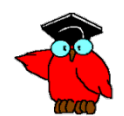

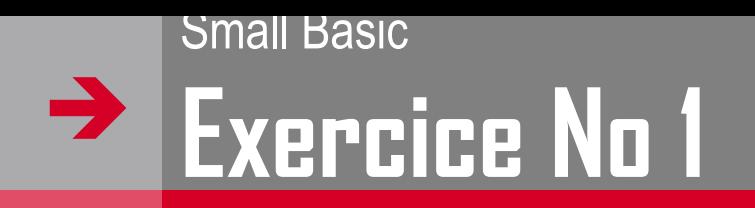

- *Pour saisir une valeur X:*
- $\rightarrow$  X = TextWindow.Read()

## **→ Read**

Lit une ligne de texte depuis la fenêtre texte. Cette fonction attend que l'utilisateur appuie sur la touche Entrée.

 $\rightarrow$  TextWindow.Read()

## **Retourne**

Le texte lu depuis la fenêtre texte

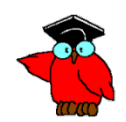

#### $\rightarrow$ Small Basic **Corrigé exercice No 1**

- 1. TextWindow.WriteLine("Bonjour. Comment t'appelles-tu ?")
- 2. Nom = TextWindow.Read()
- 3. TextWindow.WriteLine("Bonjour " + Nom + ". Moi je m'appelle 'HAL'.")

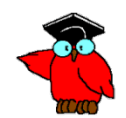

#### $\rightarrow$ Small Basic **Exercice No 3**

- $\rightarrow$  Ecrire le programme suivant :
- **→ Reprendre l'exercice No1**
- → Afficher en jaune le texte émis par le programme.
- → Afficher en rouge le texte que vous saisisssez
- *Pour changer la couleur de la police affichée:*
- TextWindow.ForegroundColor = « *NomCouleur* »

#### $\rightarrow$ Small Basic **Exercice No 3**

#### **TextWindow**

TextWindow fournit des fonctionnalités de saisie et d'affichage de texte. Par exemple, vous pouvez écrire ou lire du texte (ou des nombres) sur la fenêtre Texte.

- ▬ BackgroundColor
- ▬ CursorLeft
- ▬ CursorTop
- ▬ ForegroundColor
- ▬ Left
- ▬ Title
- ▬ Top
- ▬ Clear
- ▬ Hide
- ▬ Pause
- ▬ PauseIfVisible
- ▬ PauseWithoutMessage
- ▬ Read
- ▬ ReadKey
- ▬ ReadNumber
- ▬ Show
- ▬ Write
- ▬ WriteLine

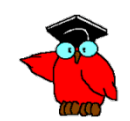

#### $\rightarrow$ Small Basic **Couleurs texte**

- → ForegroundColor : Obtient ou définit la couleur du texte pour la fenêtre texte.
- **→** Mot clé -> Signification
- $\rightarrow$  Black -> Noir
- $\rightarrow$  Blue -> Bleu
- $\rightarrow$  Cyan -> Cyan
- $\rightarrow$  Gray -> Gris
- **→** Green -> Vert
- → Magenta -> Magenta
- $\rightarrow$  Red -> Rouge
- $\rightarrow$  White -> Blanc
- $\rightarrow$  Yellow -> Jaune
- → DarkBlue -> Bleu foncé
- → DarkCyan -> Cyan foncé
- → DarkGray -> Gris foncé
- → DarkGreen -> Vert foncé
- → DarkMagenta -> Magenta foncé
- → DarkRed -> Rouge foncé
- → DarkYellow -> Jaune foncé

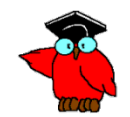

#### $\rightarrow$ Small Basic **Corrigé exercice No 3**

- 1. TextWindow.ForegroundColor = "yellow"
- 2. TextWindow.WriteLine("Bonjour. Comment t'appelles-tu ?")
- 3. TextWindow.ForegroundColor = "red"
- 4. Nom = TextWindow.Read()
- 5. TextWindow.ForegroundColor = "yellow"
- 6. TextWindow.WriteLine("Bonjour " + Nom + ". Moi je m'appelle 'HAL.'")

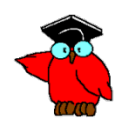

# **Exercice No 4** Small Basic

- **→** Ecrire un programme :
- **→ Saisissez un nombre N1**
- $\rightarrow$  Saisissez un nombre N2
- $\rightarrow$  Calculez la somme
- Afficher le résultat de la somme

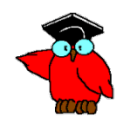

#### $\rightarrow$ Small Basic **Corrigé exercice No 4**

- 1. TextWindow.ForegroundColor = "yellow"
- 2. TextWindow.WriteLine("Bonjour. Saisir un nombre N1")
- 3. TextWindow.ForegroundColor = "red"
- 4. N1 = TextWindow.Read()
- 5. TextWindow.ForegroundColor = "yellow"
- 6. TextWindow.WriteLine("Saisir un nombre N2")
- 7. TextWindow.ForegroundColor = "red"
- 8. N2= TextWindow.Read()
- 9.  $N=N1 + N2$
- 10. TextWindow.ForegroundColor = "yellow"
- 11. TextWindow.WriteLine("La somme des deux nombres saisis " + N1 + " + " + N2 + " =  $" + N)$

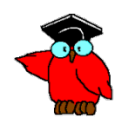